## 4ー2 課題の作成②(提出課題の確認)

コースに設定された課題(受講者数,提出者数,課題の終了日時や残りの期間)を確認 することができます。また,個別の提出課題の確認や一括ダウンロードを行うことができ ます。

- 1 提出の確認
- ① コースに設定した課題をクリックすると。提出状況を確認できます。

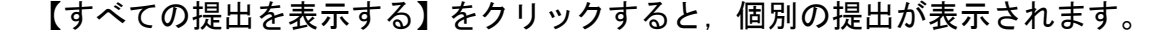

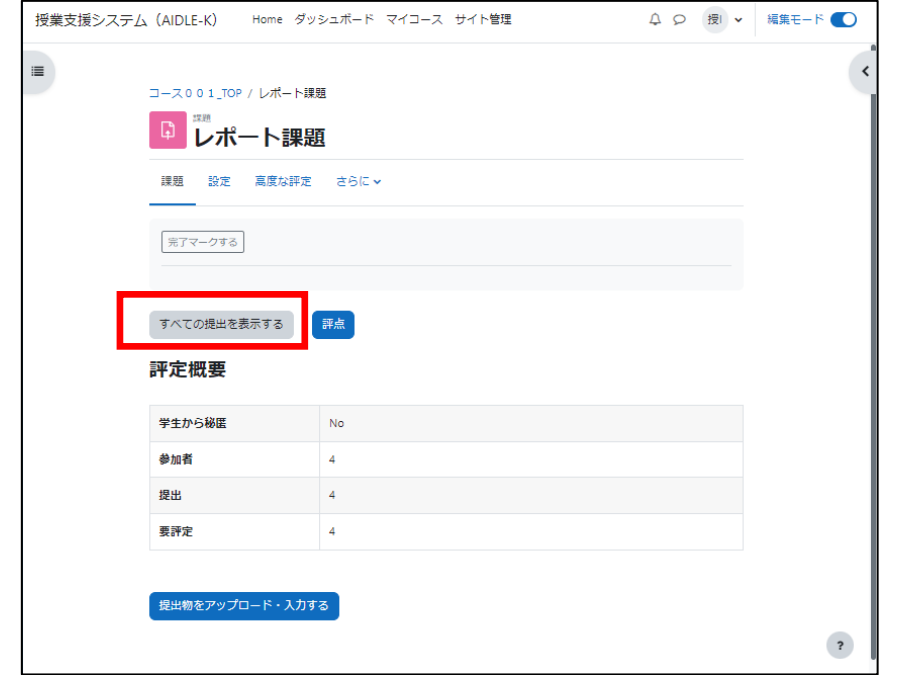

※ 提出日時,提出されたファイルが表示されます。(オンラインテキストの場合は, 記入内容が表示されます。)

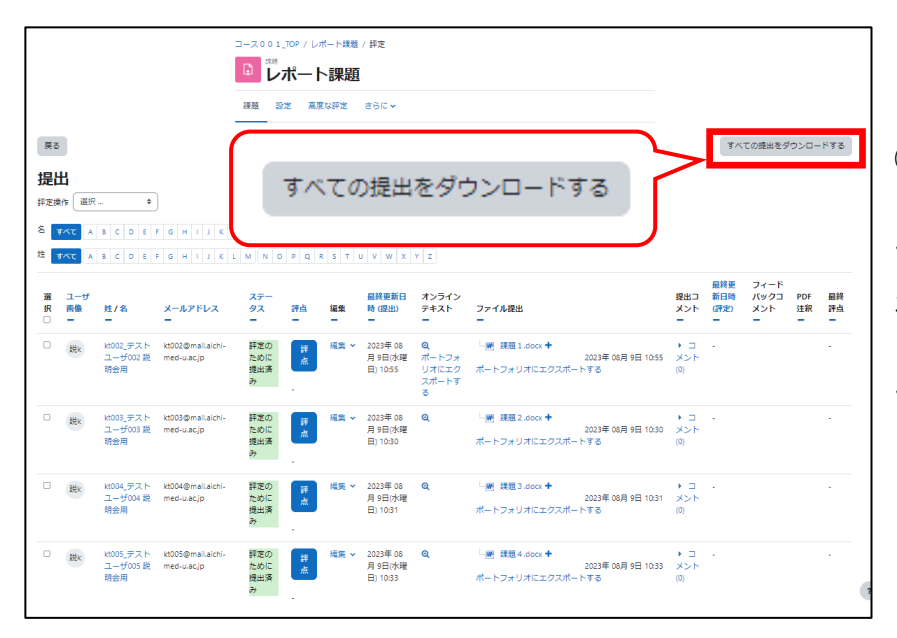

②提出物の一括ダウンロード 【すべての提出をダウンロード する】をクリックすると,提出さ れた学生のファイルが ZIP ファ イルで一括ダウンロードできま す。

 ※ 画面下の方の【オプション】の【提出をフォルダに入れてダウンロードする】にチェ ックを入れると、ZIP ファイルの中に学生毎にフォルダを作成してダウンロードします。 学生に複数ファイルを提出させた場合は,チェックしておくことをお薦めします。

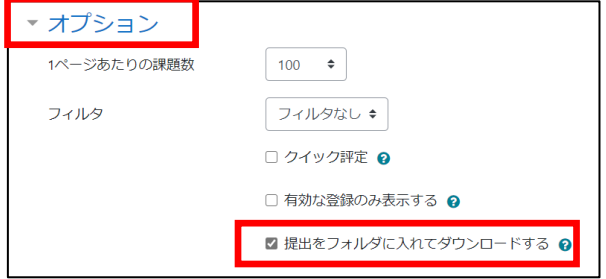

## 2 選択した行に対する一括設定

 【選択】にチェックを入れ,【選択した行に対して…】から設定したい項目を選択し。 【Go】をクリックすることで,課題提出のロックや解除,延長の許可を一括で行うことが 可能です。

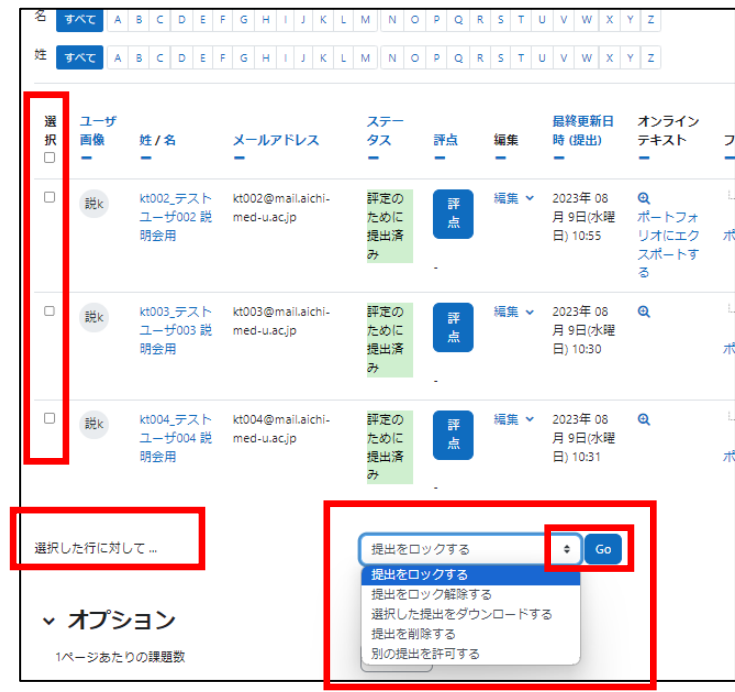

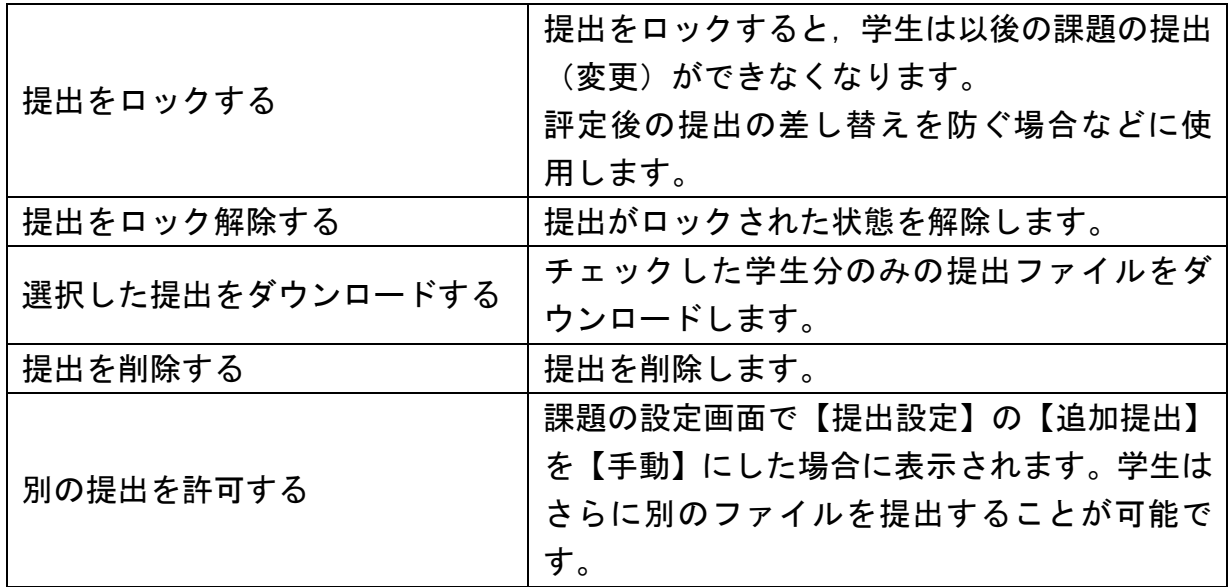